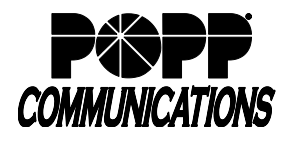

If your WiFi/internet connection is not providing high quality voice service or when you're on the go, there are a number of options for moving the active call to another application or device. Follow the instructions below to "Pull" an active call to/from MaX UC Desktop/Mobile or "Switch" an active call from MaX UC Mobile to your cell phone (or another device).

## **1. "Pull" a call using MaX UC Desktop:**

### **Pull an active call from your desk phone or MaX UC Mobile to MaX UC Desktop:**

- Click on the [Pull the call here]l button at the top of the window
- Click [Pull Call] to pull the call to MaX UC Desktop

**Note:** When Direct Calling setting is OFF, "Call me on" setting in Profile > Settings > Calls must be set to "Account Phone".

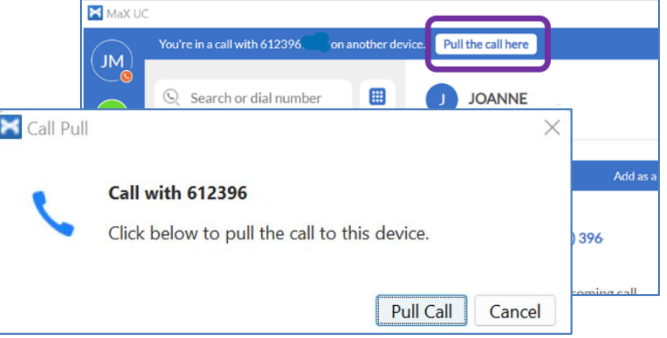

## **2. "Pull" a call Using MaX UC Mobile:**

#### **Pull an active call from your desk phone or MaX UC Desktop to MaX UC Mobile:**

- Touch "Call available to pull" message that is displayed at the bottom of the screen
- Touch **phone icon to pull the call to MaX UC Mobile**

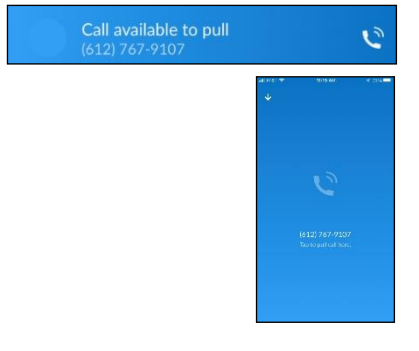

# **3. "Switch" an active call to your cell phone or another device from MaX UC Mobile:**

- Touch […More]
- Touch [Switch], then touch one of the following options to push the call to either:
	- o This device (cell) (e.g., if WiFi connection is poor or when leaving a cellular data coverage area). MaX UC will place the call on Hold and dial the cell phone number. When the cell phone is answered, the conversation continues via the cellular connection. The "Switch" option appears while In-Call when the "Cellular Number" field is populated with a 10-digit phone number in the Settings menu.
	- $\circ$  Another Device: all numbers configured in Settings  $\rightarrow$  My Phones will ring. When the call is answered, the conversation continues on the answered device.

#### **For additional training and support:**

• Visit www.popp.com or call POPP Communications at 763-797-7900

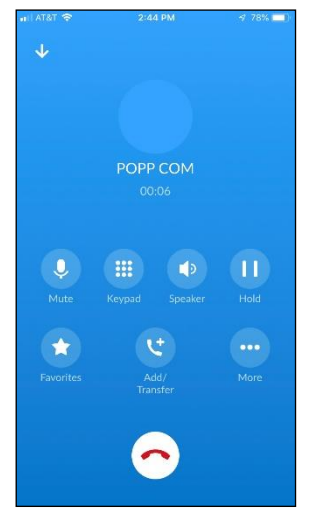